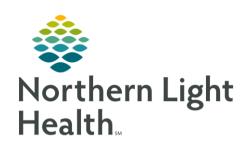

# From the Office of Clinical Informatics Quick Reference Guide (QRG) Create a Dynamic Group February 22, 2022

This Quick Reference Guide (QRG) reviews how to navigate a dynamic group.

# Common Buttons & Icons

| e | Dynamic Group icon |
|---|--------------------|
| _ | Sign icon          |

## Create a Dynamic Group

### From the iView and I&O screen within the patient's chart:

<u>STEP 1</u>: Click the section header for the appropriate device where you want to create a Dynamic Group.

STEP 2: Click the subheading where you want to create a Dynamic Group.

**STEP 3:** Click the **Dynamic Group** icon.

**STEP 4:** Click the appropriate selections to complete each field to create a label for the Dynamic Group.

NOTE: You may need to scroll down to document all information.

STEP 5: Click OK.

# Document a Dynamic Group

### From the iView and I&O screen within the patient's chart:

<u>STEP 1</u>: Click the section header for the appropriate section where you have a Dynamic Group for documentation.

<u>STEP 2</u>: Click the appropriate subheading where your Dynamic Group available.

<u>STEP 3</u>: Double-click the heading time field to activate the Dynamic Group.

**STEP 4**: Click the field for documentation.

**STEP 5:** Enter the information.

<u>NOTE</u>: Click the X Close or Tab button after documentation if a secondary window opens.

**STEP 6**: Click another field needing documentation, as appropriate.

NOTE: Click Tab will move your cursor to the next available field for documentation.

<u>STEP 7</u>: Click the Sign icon when documentation is complete.

From the Office of Clinical Informatics Create a Dynamic Group February 22, 2022 Page 2 of 2

# Inactivate a Dynamic Group

From the iView and I&O screen within the patient's chart:

<u>STEP 1</u>: Navigate to the appropriate section where the Dynamic Group is located.

**STEP 2**: Right-click the Dynamic Group heading time cell you want to inactivate.

**STEP 3**: Click **Inactivate**.